# **Manual de procedimentos**

Rede – *minedu*

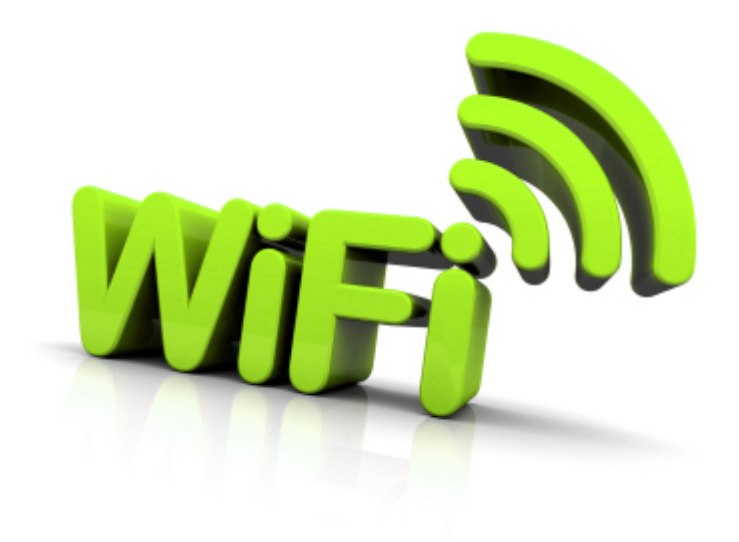

### *Agrupamento de Escolas*

## *Dr. José Leite Vasconcelos - TAROUCA*

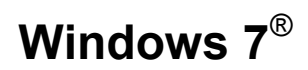

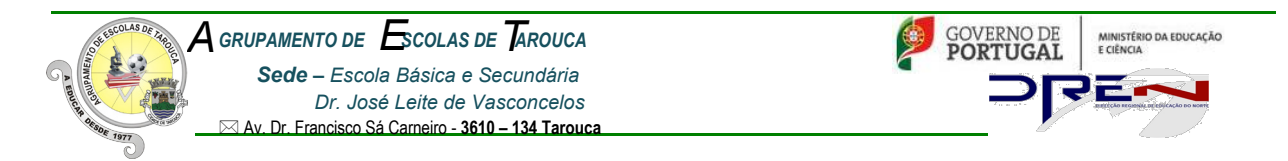

Antes de iniciar os passos de configuração verifique o seguinte:

- Se tem a placa Wireless ligada, (apenas para os pc's com necessidade de ativação externa da placa);
- Se a placa Wireless existente no seu Pc é compatível com a norma IEEE802.1x.

Para tal, deve executar os seguintes passos:

Clique no botão "Iniciar" e na barra de procura digite o comando "services.msc", fazendo "enter" de seguida.

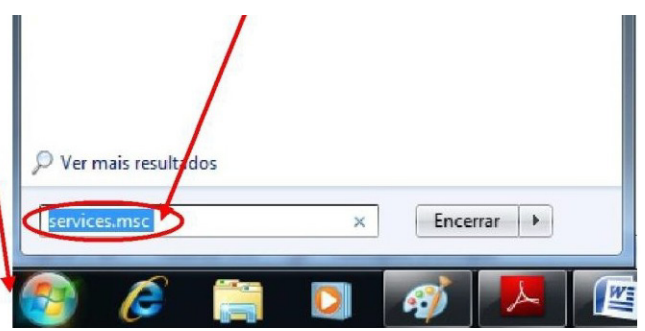

Irá aparecer no ecrã do seu PC uma janela "**Serviços**". Nesta, na coluna "**nome**", deve procurar a informação "**configuração automática de WLAN**" e na coluna "**estado**" deve aparecer a informação "**iniciado**", bem como na coluna "**tipo de arranque**" a informação "**Automático**". Se estas forem as informações registadas, a sua placa é compatível com a norma IEEE802.1x, pelo que deve passar para a fase de configuração da sua rede.

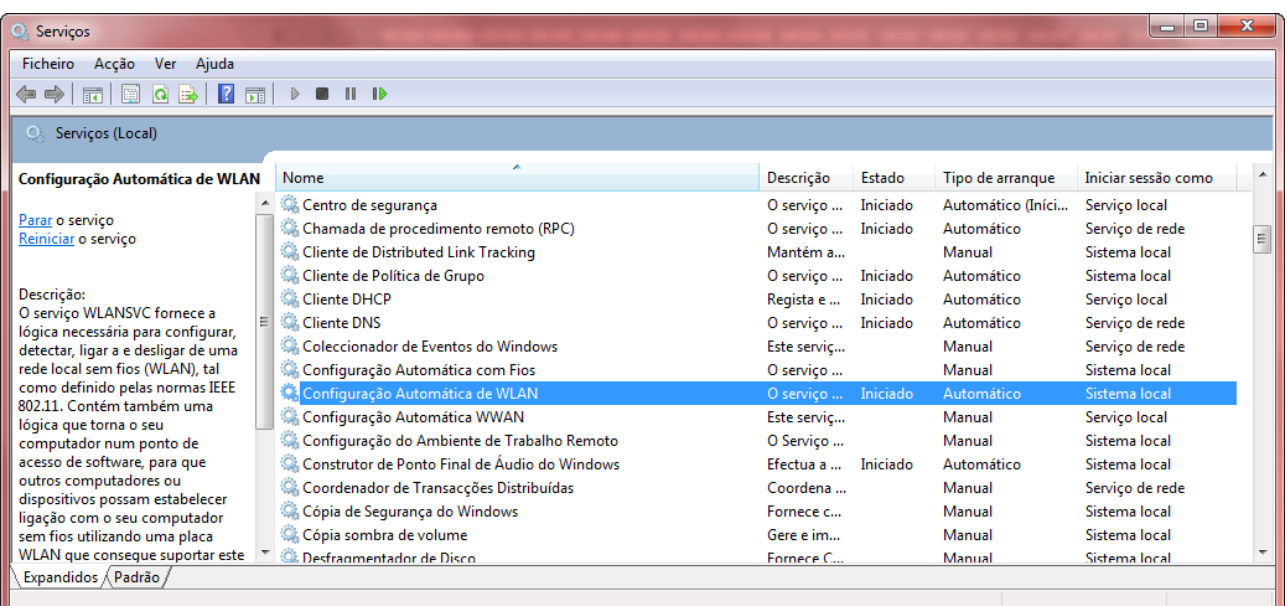

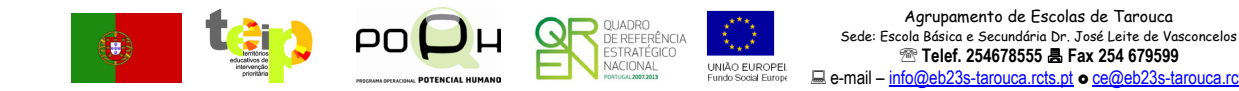

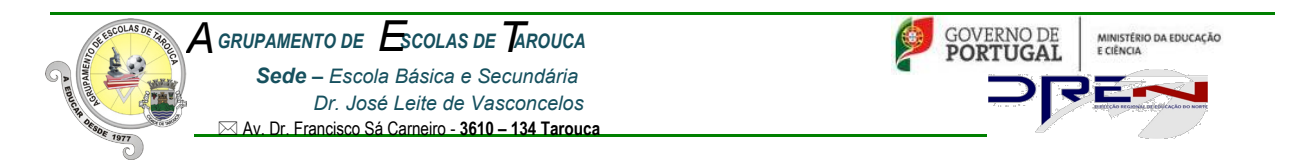

Se estas definições não aparecerem, faça duplo clique em "Configuração Automática de WLAN". Irá aparecer uma janela onde pode configurar o serviço em questão. Só necessita selecionar o **Tipo de arranque** "**automático**", "**iniciar**" o serviço e, finalmente, clicar em "**OK**".

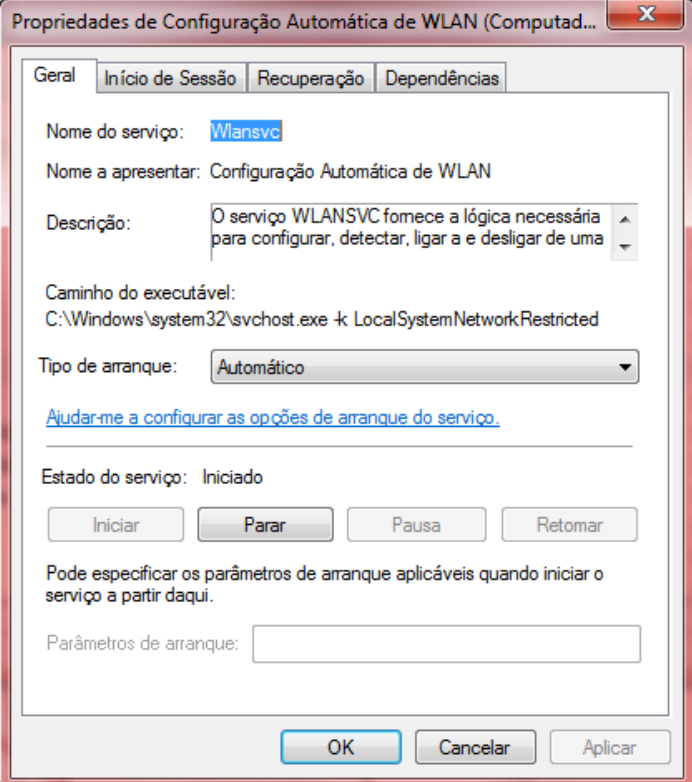

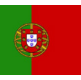

 $\overline{\phantom{a}}$ 

ta

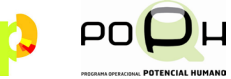

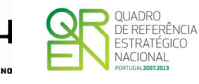

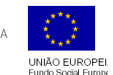

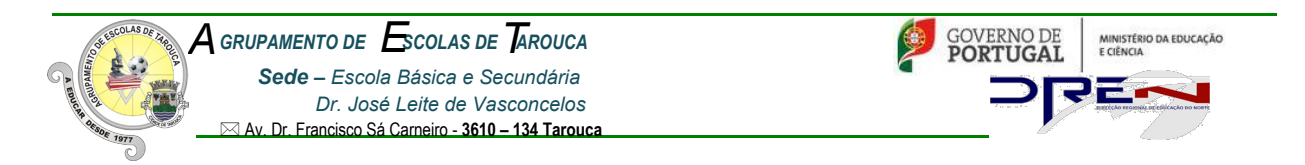

#### **CONFIGURAÇÃO NO WINDOWS 7**

No menu **"***Iniciar"***,** clique em **"***Painel de controlo***".** De seguida clique em ver por: **"Ícones grandes".**

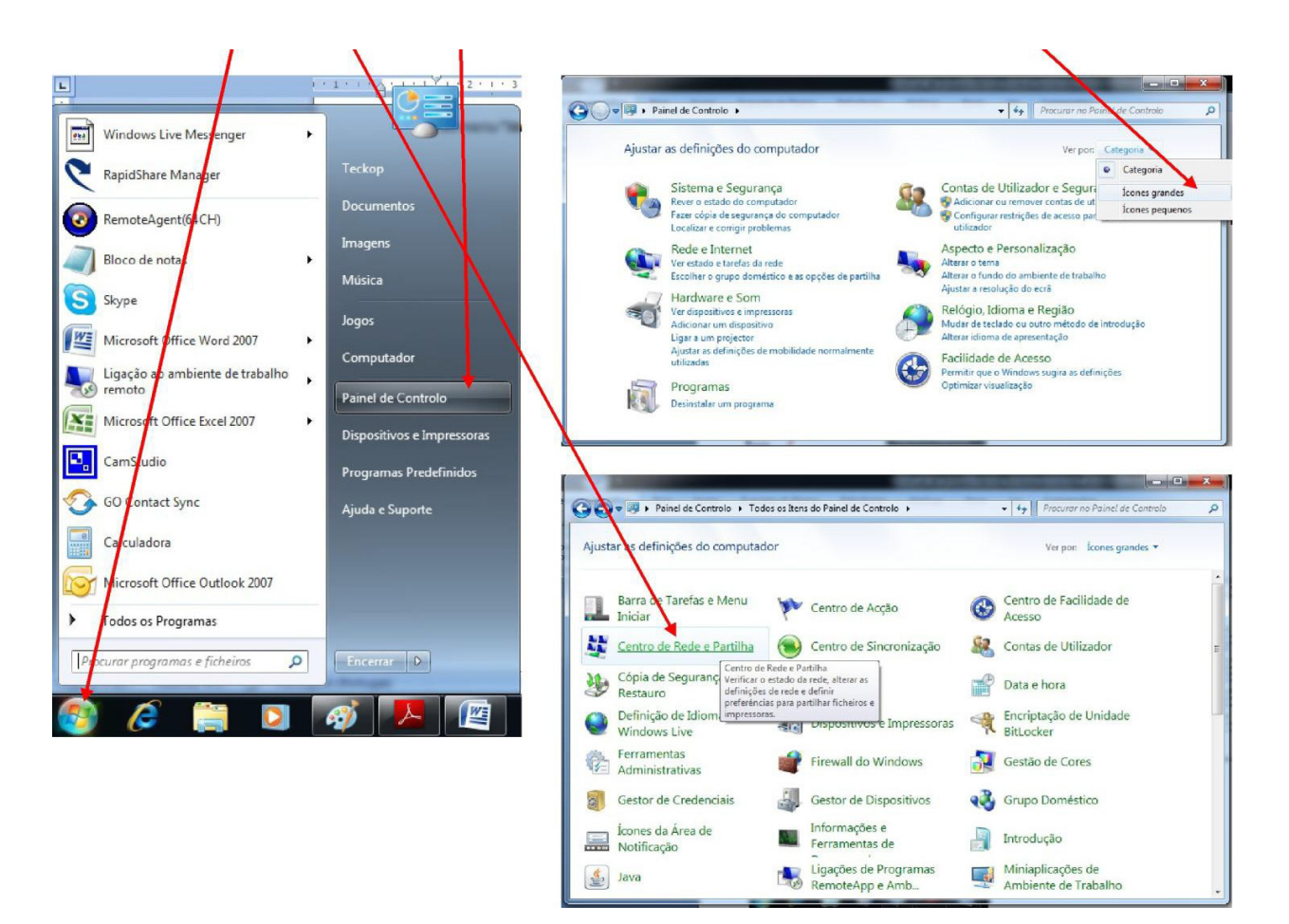

Escolher a opção **"Centro de Rede e Partilha".**

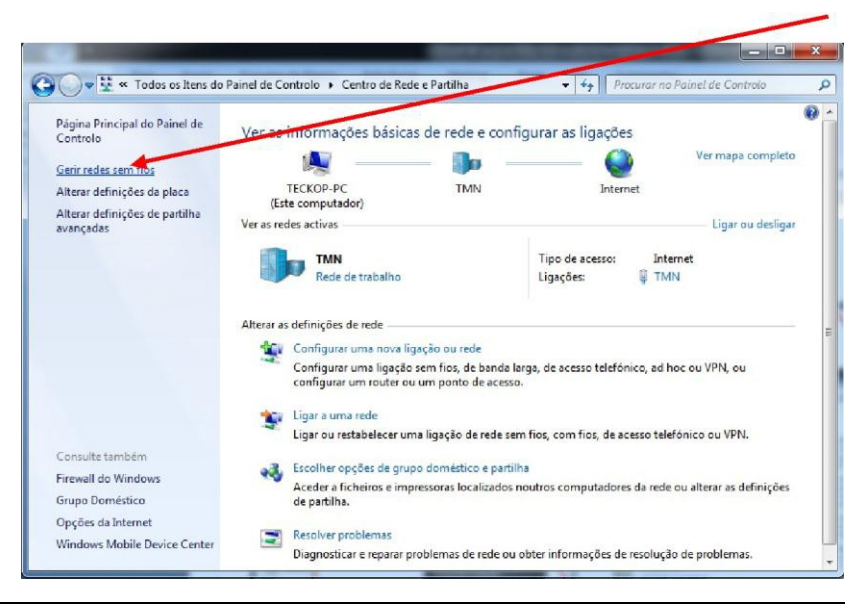

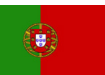

 $\overline{\phantom{a}}$ 

ta

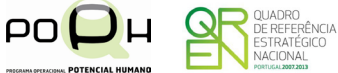

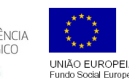

Agrupamento de Escolas de Tarouca<br>ola Básica e Secundária Dr. José Leite de Va Sede: Escola Básica e Secundária Dr. José Leite de Vasconcelos **Telef. 254678555 Fax 254 679599**  □ e-mail – [info@eb23s-tarouca.rcts.pt](mailto:info@eb23s-tarouca.rcts.pt) ● [ce@eb23s-tarouca.rcts.pt](mailto:info@eb23s-tarouca.rcts.pt)

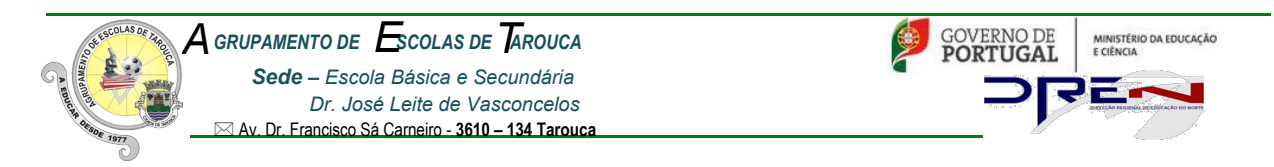

Selecionar a opção "**Gerir redes sem fios**".

Nesta janela, escolher a opção "**Adicionar**"

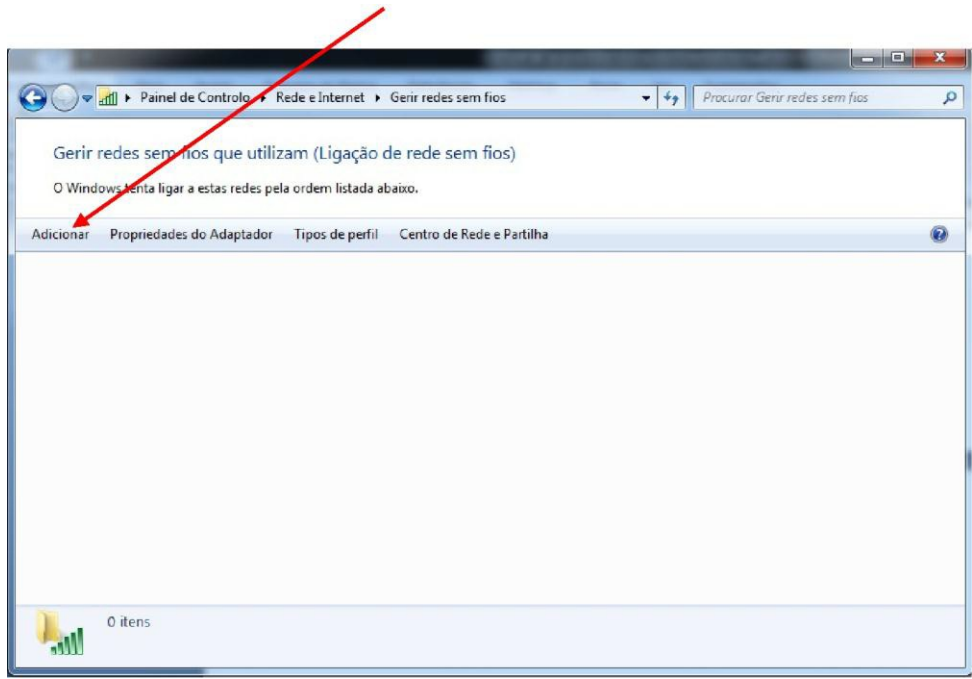

Nesta janela, escolher a opção **"Criar manualmente um perfil de rede "**

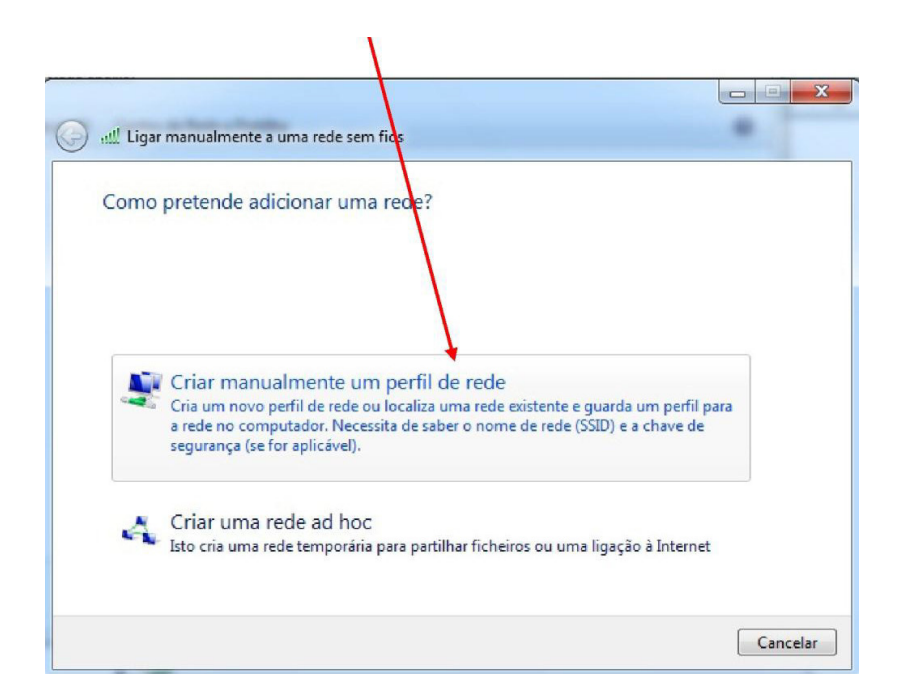

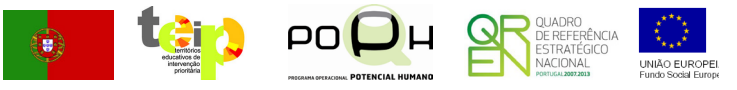

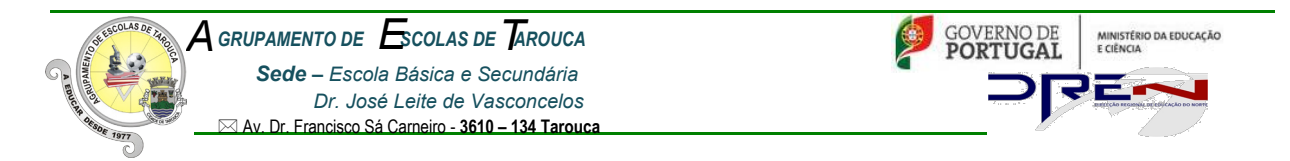

Nessa janela defina o **Nome de Rede** (No caso da nossa escola "**minedu**"). Selecione a opção "**wpaenterprise"** no tipo de segurança. Tipo de encriptação selecione a opção "**AES**".

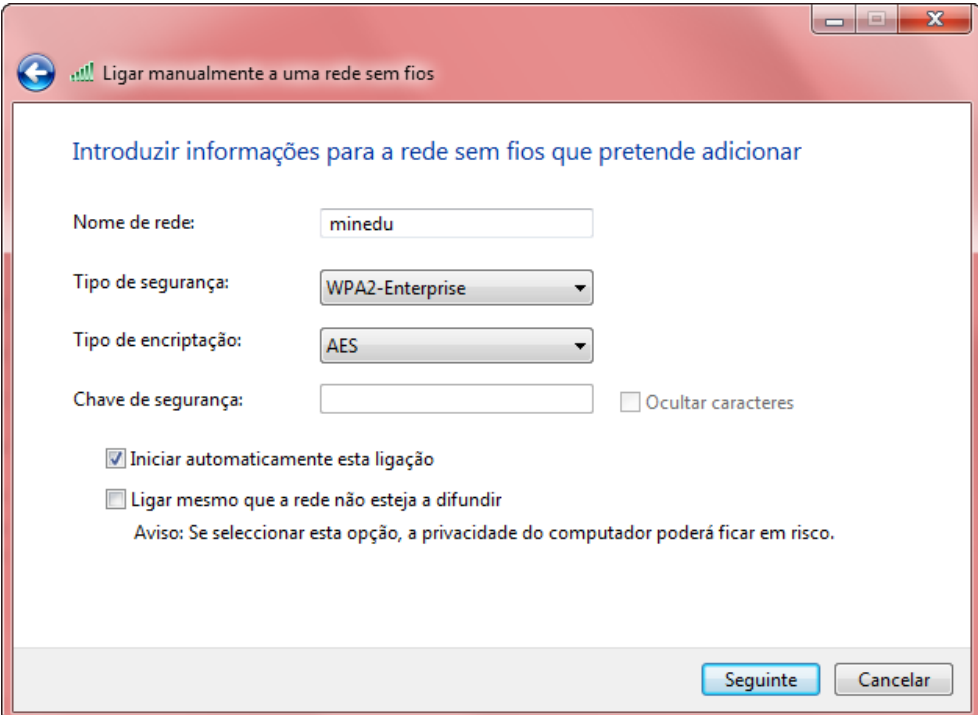

Coloque um visto em "**Iniciar automaticamente esta ligação"**. Clique em **"Seguinte".**

Nesta nova janela, clique na opção "**Alterar as definições da ligação".**

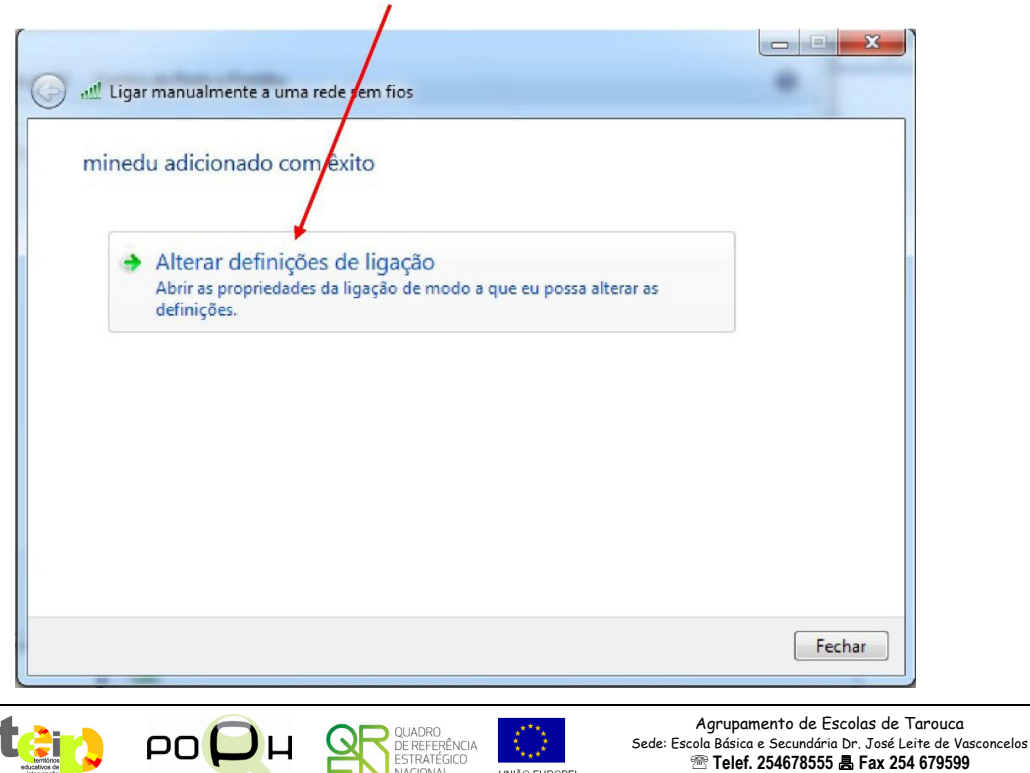

□ e-mail – [info@eb23s-tarouca.rcts.pt](mailto:info@eb23s-tarouca.rcts.pt) ● [ce@eb23s-tarouca.rcts.pt](mailto:info@eb23s-tarouca.rcts.pt)

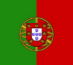

 $\overline{\phantom{a}}$ 

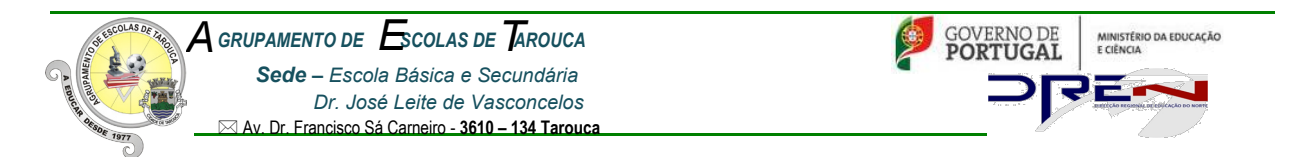

Na janela seguinte, n o separador **"Segurança"**, escolha, como tipo de segurança, **"WPA2- Enterprise"** e como método de autenticação **"EAP protegido (PEAP)"**.

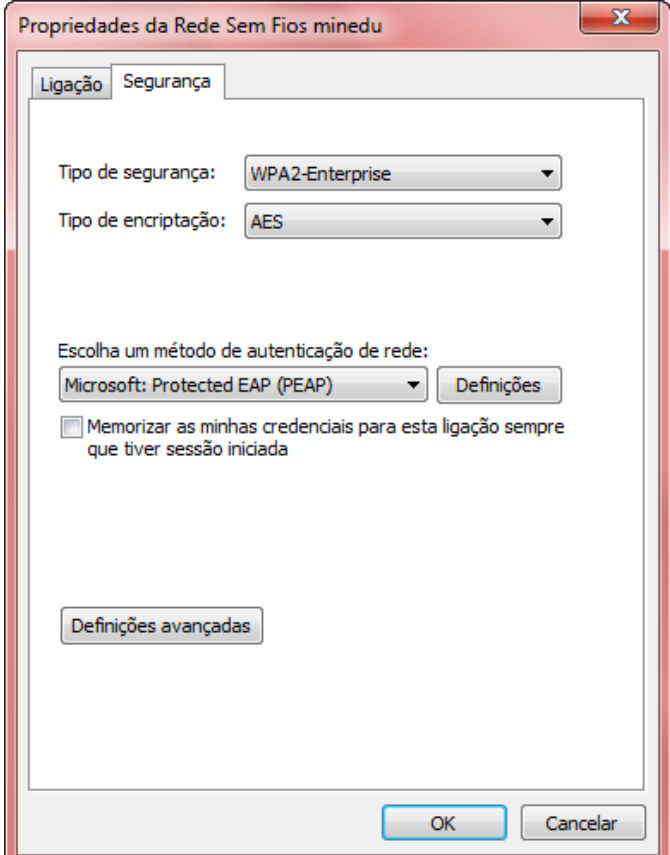

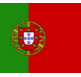

 $\overline{\phantom{a}}$ 

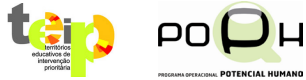

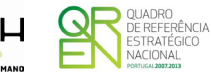

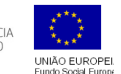

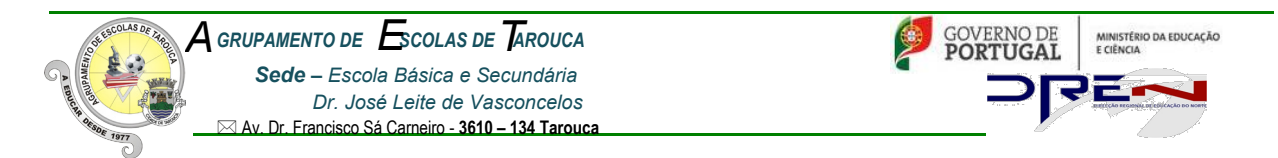

Clique em **Definições** e desmarque as opções **"Validar certificado do servidor"** e **"Permitir Restabelecimento Rápido de Ligação"**.

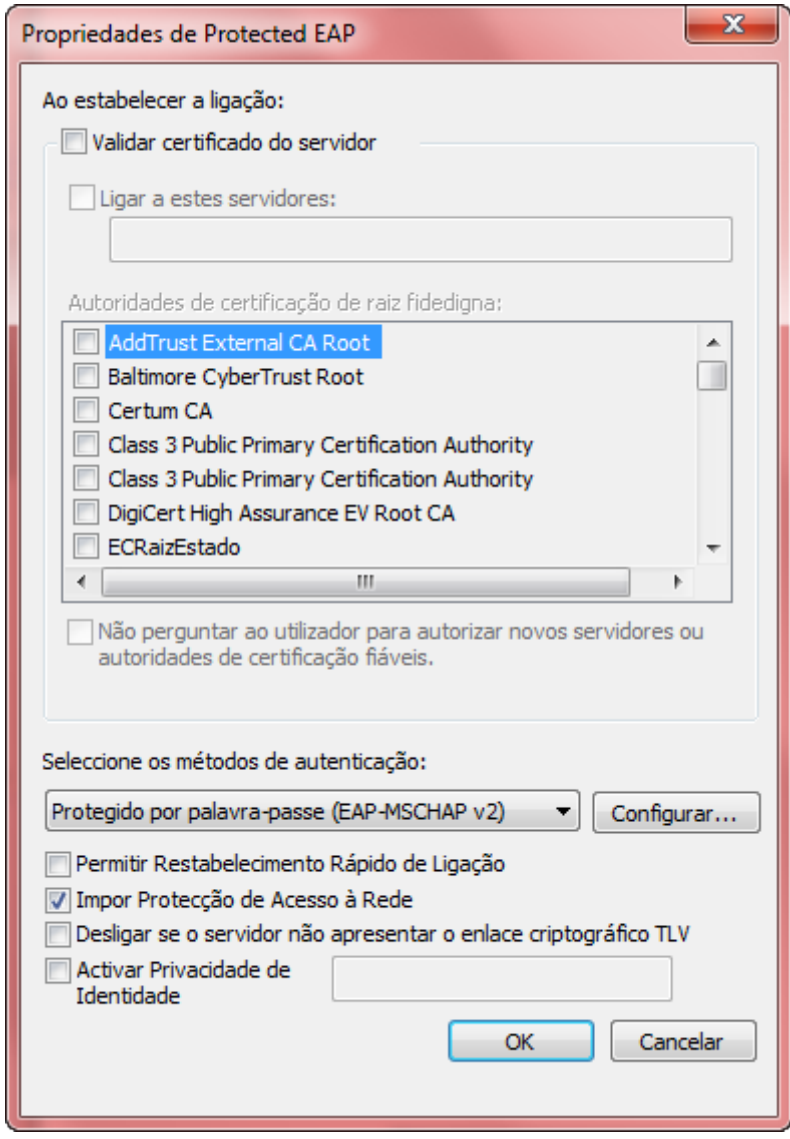

Clique no botão **"Configurar…"** e desmarque a opção **"Utilizar automaticamente...")**

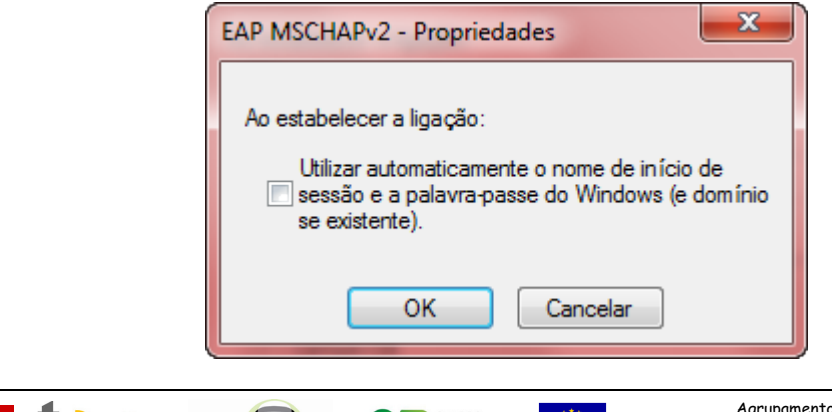

DE REFERÊNCIA

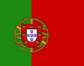

 $\overline{\phantom{a}}$ 

PO

JН

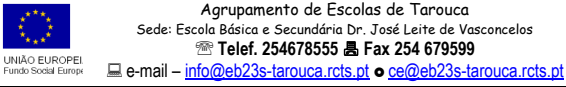

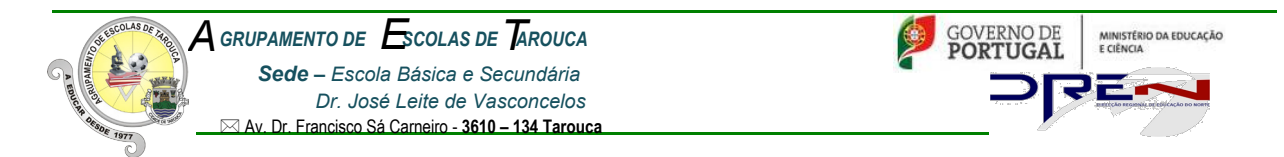

Para finalizar a configuração, clique em **"Ok"** em todas as janelas que se encontram abertas.

Caso tenha descativado algum software que estivesse a bloquear o processo de autenticação (antivírus e firewall), reative-os agora. O Windows pesquisa a rede configurada e pede-lhe os dados de autenticação.

**Faça clique neste balão de mensagem.**

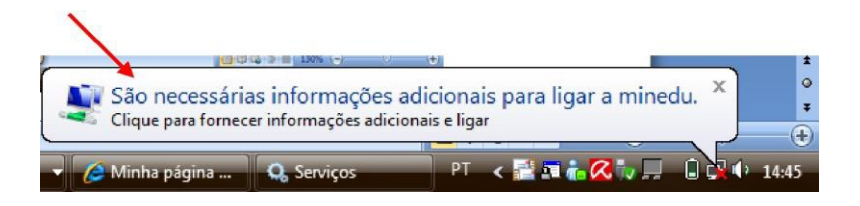

Na janela seguinte, autentique-se, introduzindo os dados da sua conta de acesso à rede (nome de utilizador e palavra-passe)

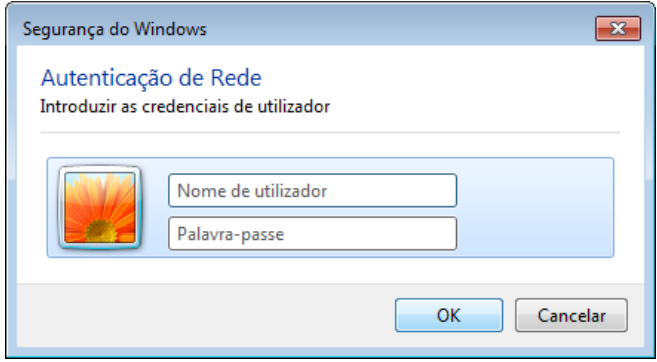

É possível que o seu sistema operativo lhe solicite a repetição das credenciais várias vezes. **Este** 

#### **procedimento é perfeitamente normal.**

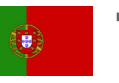

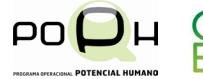

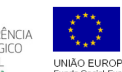